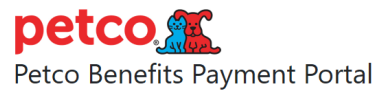

# Petco Payment Portal - Administrators

### Login

When you login, you'll land on a page that looks similar to what regular employees see, but with 2 extra options at the bottom of the page:

- **Admin Panel**
	- o Load employee files
	- o View collection information such as credit card, payments due, and employee information
- **Explorer**
	- o Run pre-loaded reports
	- o Create new reports

#### Add Employees

Employees are added by uploading .csv files containing employee information.

- **1.** Click **Hr employee files**
- **2.** Click the **ADD HR EMPLOYEE FILE +** button (top right)
- **3. Browse** to a pre-populated file on your computer and click **Open**
- **4.** Click **Save and continue editing**

### Change Employee Information

- **1.** Click **Users** (under AUTHENTICATION AND AUTHORIZATION)
- **2.** Click the **username** (number) of the user you want to edit
	- **a. Actions:**
		- **i.** Change first or last name
		- **ii.** Change or add email address
		- **iii.** Make a user Active or Inactive
		- **iv.** Change permissions
- **3.** Click **Save and continue editing** when done

## Changing Help Files

- **1.** On the main administration screen, click **Cms files**
- **2.** Click the name of the file you want to replace
- **3.** Browse to a new file on your computer, being sure not to change the Internal name
- **4.** Click the **SAVE** button

## To view the help files

- Employee help link can be seen near the top of the account page, it says "Need Help?"
- Admin help link can be seen near the top of every admin page, it says "Need Help?"